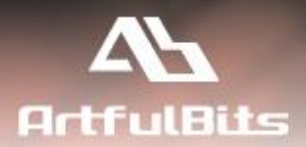

# **ArtfulBits Column Permissions** for Microsoft® SharePoint®

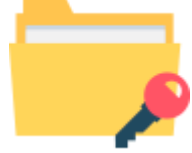

# **User Guide**

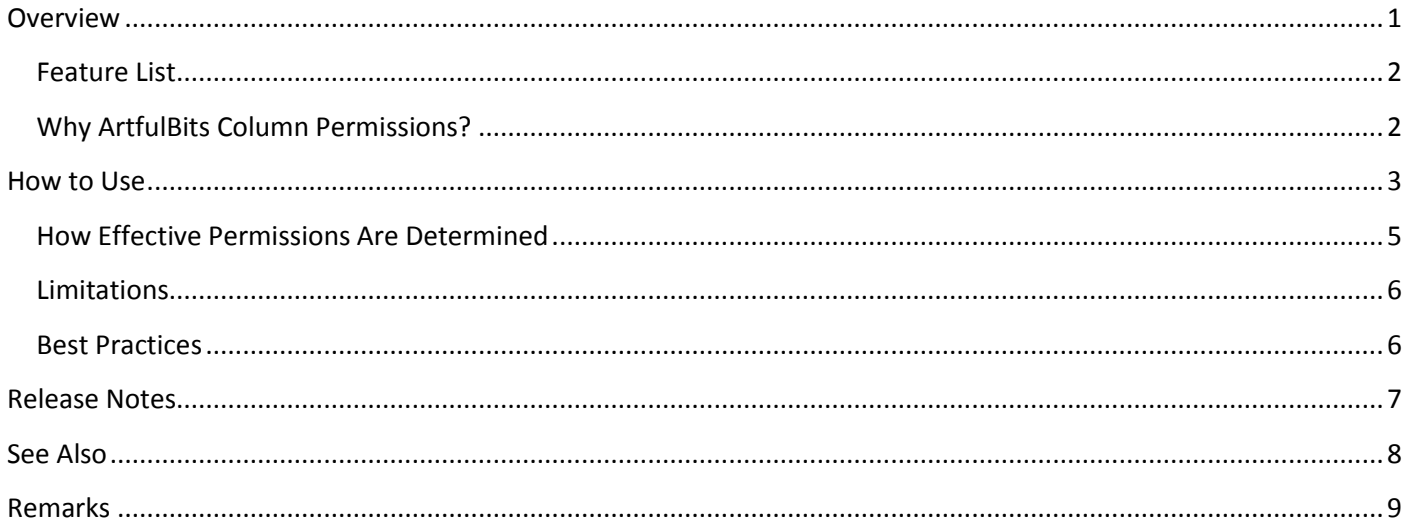

# <span id="page-0-0"></span>**Overview**

ArtfulBits Column Permissions allows you to manage access to list content on column level. Permissions can be assigned for individual users and for SharePoint groups as well and are effective in forms and list views, as well as in the SharePoint Alerts, RSS Feed, Datasheet and even during exporting to Excel and opening with Access.

## <span id="page-1-0"></span>**Feature List**

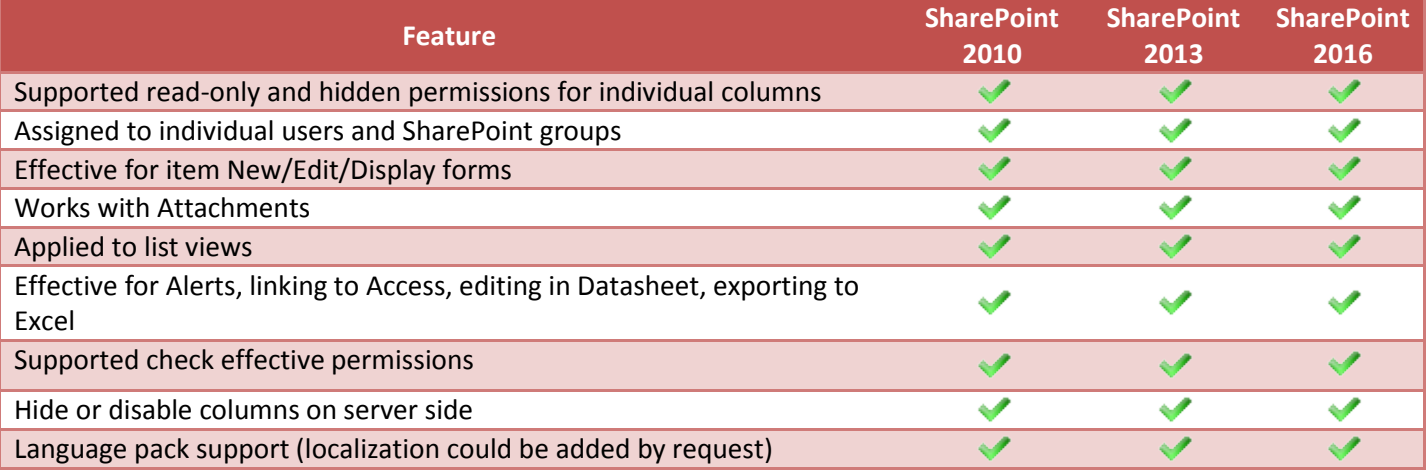

# <span id="page-1-1"></span>**Why ArtfulBits Column Permissions?**

If there are particular columns in SharePoint list that contain sensitive data that must be secured independently of containing list, you need ArtfulBits Column Permissions. It is powerful tool to manage column-level permissions that are effective in any column view, included New/Edit item forms, list views, MS Access, Excel, Datasheet, Alerts and RSS.

# <span id="page-2-0"></span>**How to Use**

To enable list column permissions, navigate to List Settings page and select "Column Permissions" action under Permissions and Management tab:

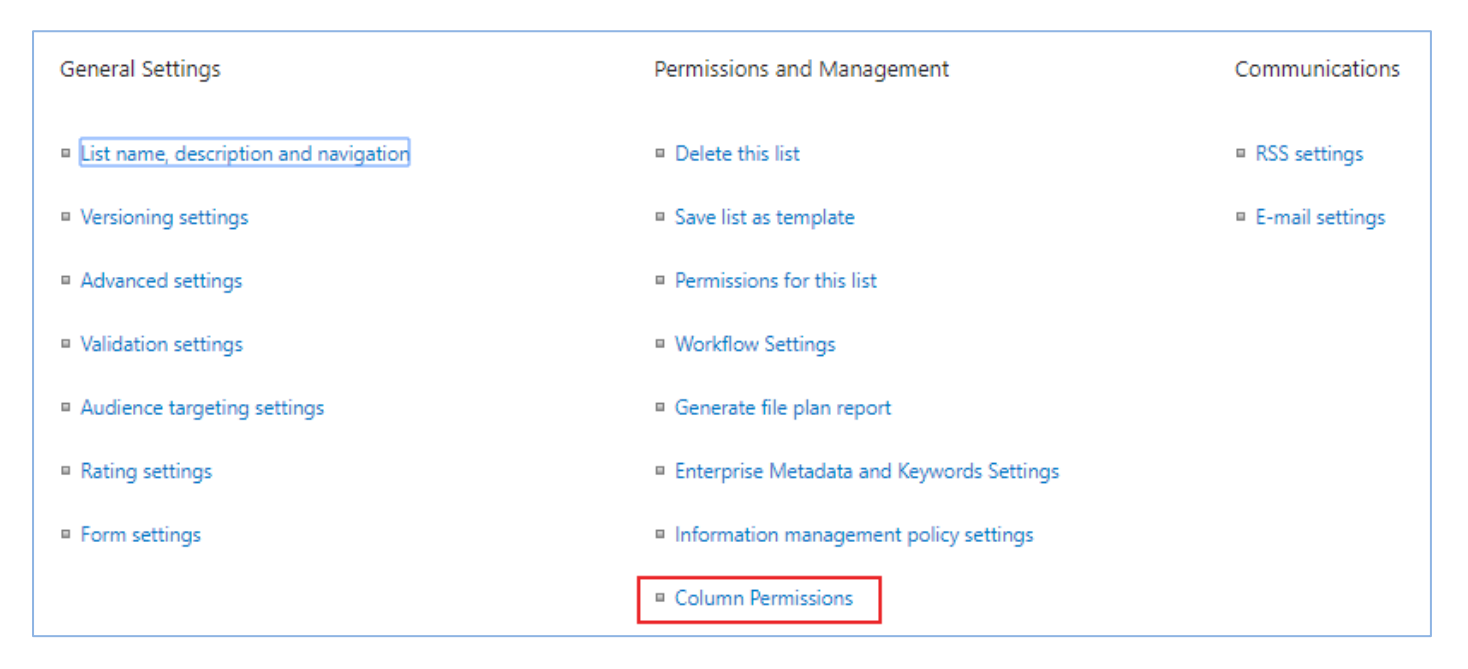

In Column Permissions Settings page, select Yes under Enable Column Permissions for this list.

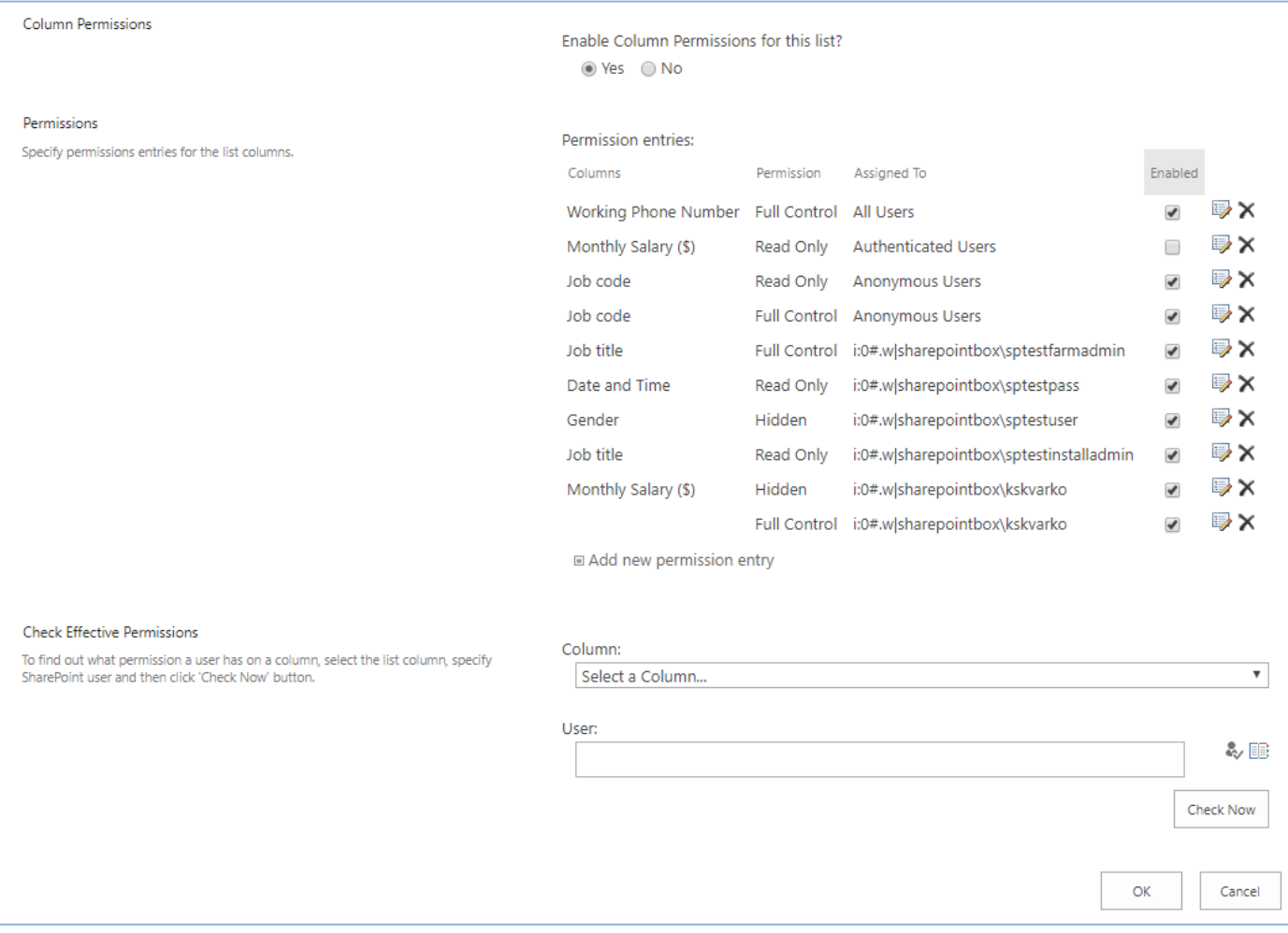

List column permissions are configured by permission entries. The entire set of permission entries for (assigned to) specific column define user access to view or edit this column value. To add new permission entry click "Add new permission entry" link and provide the following values:

- **Columns** Select one or more columns for which permission entry will be applied.
- **Permission** Restrictions for user
- Assigned To Users or SharePoint group, for which permission is assigned to. Possible values: All Users, Authenticated Users, Anonymous Users and specified SharePoint Users and Groups.

To assign permission for individual users and groups, check **Specify Users/Groups** option and type their names or emails in people picker box.

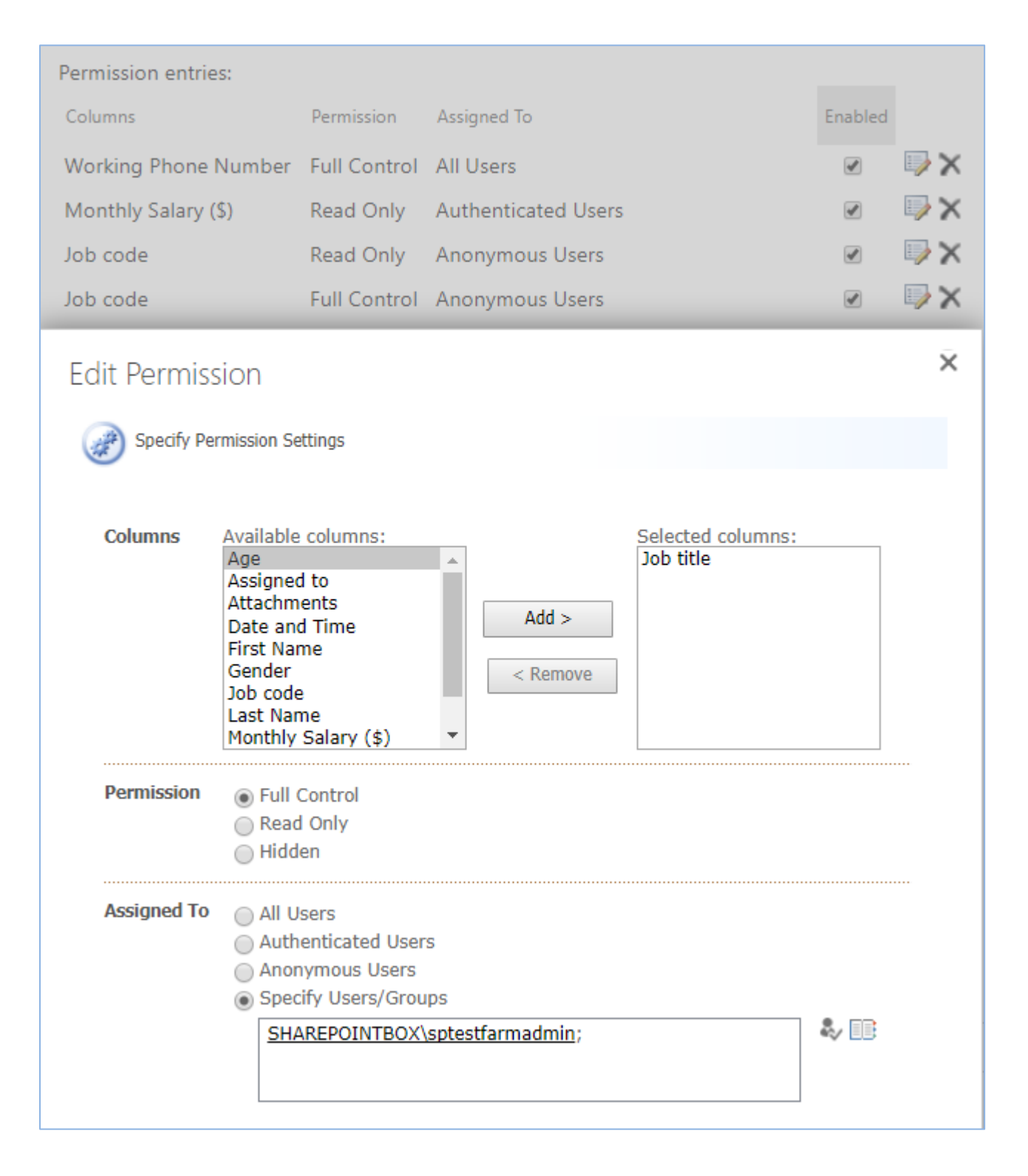

To disable permission entry, uncheck checkbox in Enabled Status column of permission entry.

## <span id="page-4-0"></span>**How Effective Permissions Are Determined**

Each column can have set of permission entries associated with it. Effective permissions are calculated the following way:

1) Priority of permission entry depends on whom it is assigned for. The following list demonstrates assignments from the lowest priority to highest: All Users, Authenticated Users and Anonymous Users, SharePoint Groups, SharePoint Users.

For example, if you assign Hidden permission entry to All Users, Read-Only permission entry to SharePoint Group (Group1) and Full Control to some user (User1) for the same column, then

- a. User1 will have Full Control. It is not dependent whether he is included to Group1 or not.
- b. All users from Group1 will have read only access to this column.
- c. Other users will have no access to column value.
- 2) If list contains Permission entries with the same priority (*indicates the assignee*) and different permission level (*Full Control, Read Only or Hidden*) then that permission entry that has more access is effective. For example, if there are two permission levels (Full Control and Read Only) that are assigned to some user for the same column, then this user will have Full Control access for this column.
- 3) Order of permission entries does not matter.

ArtfulBits Column Permissions provides mechanism to check effective permissions. In Check Effective Permission section choose list column and specify SharePoint user to find out what permissions this user has on specified list column.

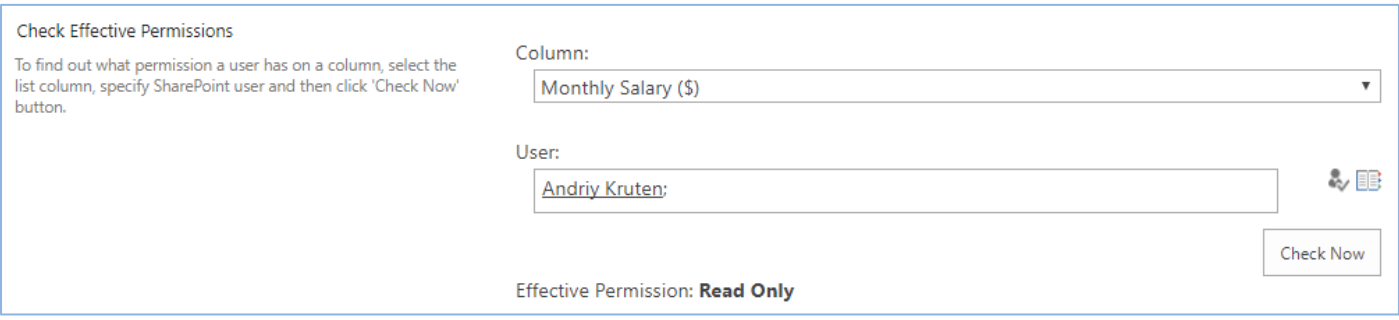

Disabled column permission will not be applied to columns.

## <span id="page-5-0"></span>**Limitations**

- 1. ArtfulBits Column Permissions are not overriding SharePoint list permissions; they set additional restrictions to access individual column data.
- 2. Works only with standard SharePoint elements. Does not support InfoPath forms, Web Services and custom controls.
- 3. Does not work for search results.
- 4. Does not protect columns for Tasks and Calendar list opened with Outlook.
- 5. Limitations for Calendar and Gantt view. If user does not have permissions to view any column of this view, Calendar and Gantt view will be disabled. "Access is denied to this list view" message will be shown:

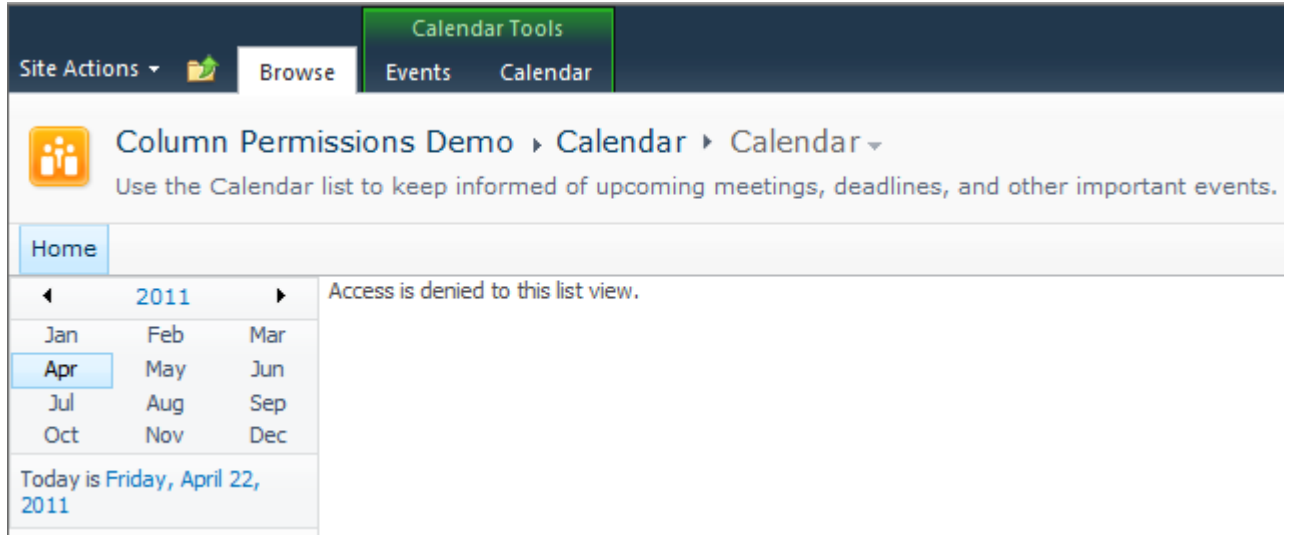

# <span id="page-5-1"></span>**Best Practices**

- **You want to disable editing of some columns in SharePoint list only for specific users.** Add new permission entry and:
	- 1. Select these columns in Columns section
	- 2. Set Permission to Read Only
	- 3. Check Specified Users/Groups option in Assigned To block and type these users/groups.
- **You want to allow editing of few columns only for specific users, groups.**

It is recommended to restrict access to these columns to all users and set full control access to specific users/groups. For it:

- 1. Add Read Only permission entry assigned to All Users for these columns.
- 2. Add Full Control permission entry assigned to these users/groups.
- **You want value of some column to be hidden for all users except several users or groups**, for which it should be read only. This column can be edited only by Site Owner group.
	- 1. Add Hidden permission entry assigned to All Users
	- 2. Add Read Only permission assigned to these few users or groups, for which these columns should be read only.
	- 3. Add Full Control permission assigned to Site Owner group.

# <span id="page-6-0"></span>**Release Notes**

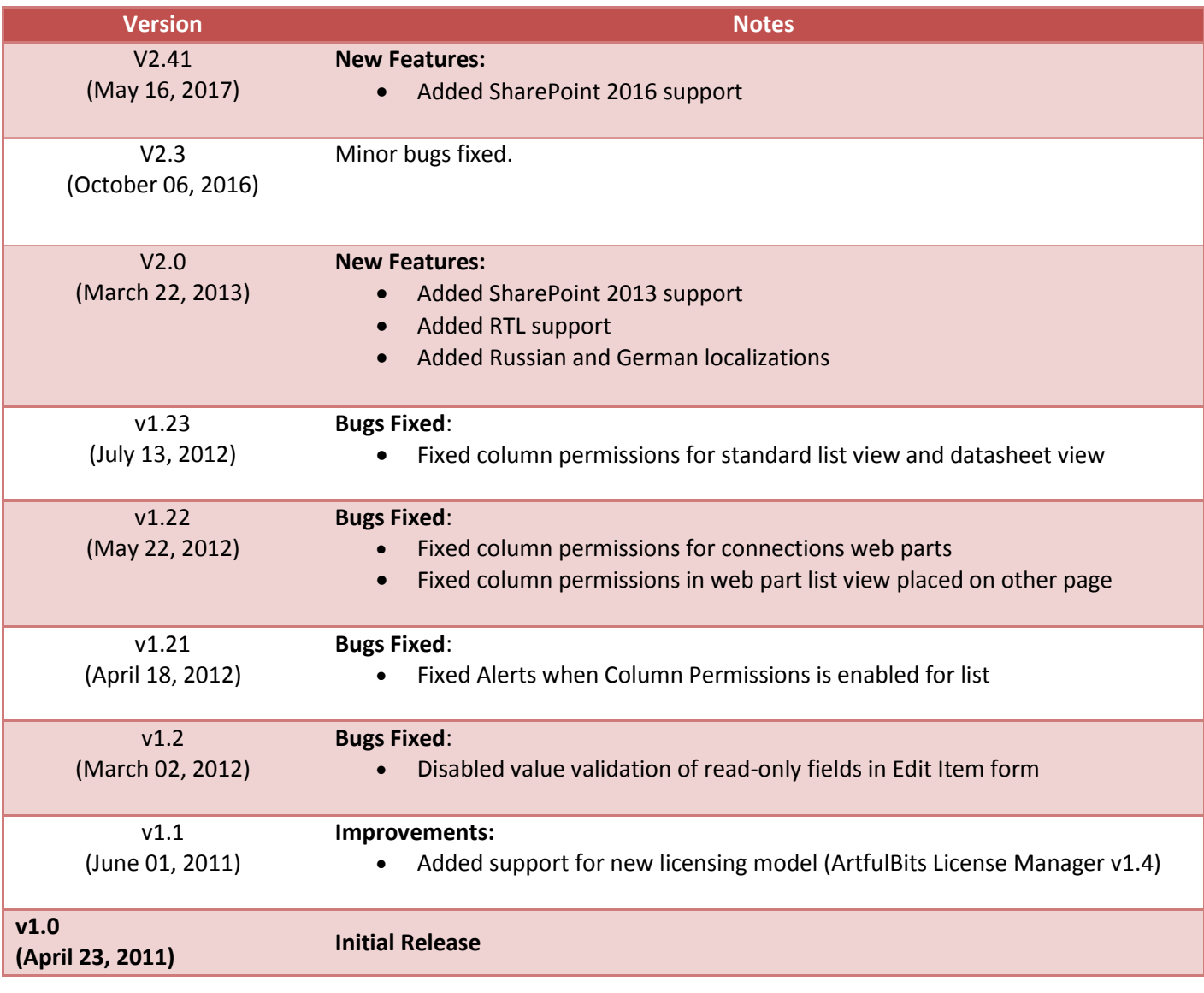

# <span id="page-7-0"></span>**See Also**

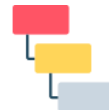

#### Cascaded [Lookup Column](http://www.artfulbits.com/products/sharepoint/cascaded-lookup.aspx)

Cascaded Lookup Column allows building relationship between parent and child columns, the data selected in one field will determine the options presented in another.

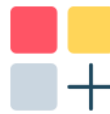

## [Category Column](http://www.artfulbits.com/products/sharepoint/category.aspx)

Category Column allows tracking, organizing and grouping list items. Outlook 2007 approach for elements categorization, easy indicator color changing and using of advanced tooltip, provide a high professional component style.

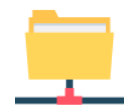

#### [Column Data Adapter](http://www.artfulbits.com/products/sharepoint/column-data-adapter.aspx)

Column Data Adapter is an extension component providing ability to use ArtfulBits Columns in Microsoft Access forms, reports and Microsoft Excel.

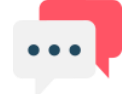

### [Discussion Column](http://www.artfulbits.com/products/sharepoint/discussion.aspx)

Need to organize well formatted conversation in the list item without enabling list versioning? Discussion Column is the right choice. Component allows entering rich text with formatting, images, tables, hyperlinks and other features.

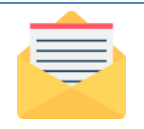

#### [Email Web Part](http://www.artfulbits.com/products/sharepoint/email.aspx)

ArtfulBits Email Web Part allows sending e-mail messages directly from Microsoft SharePoint site. You can notify task assigned users, send gratitude or just send regular email message, etc.

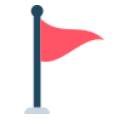

#### [Follow-Up Column](http://www.artfulbits.com/products/sharepoint/follow-up.aspx)

Follow-Up Column enables due date flags similar to Outlook follow-up functionality. Applying of flags to the list item allows adding of visual reminder in a natural way.

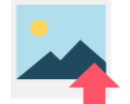

#### [Image Upload Column](http://www.artfulbits.com/products/sharepoint/image-upload.aspx)

Quick and simple way of uploading pictures. Image Upload Column provides with ability to select a picture using file browsing dialog, upload and display it in the list view.

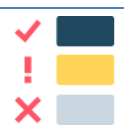

#### [KPI Column](http://www.artfulbits.com/products/sharepoint/kpi.aspx)

KPI (Key Performance Indicator) Column is simple graphical scorecards that can be used to evaluate business data against business goals. With this column you reduce risk to overlook information about the status of value.

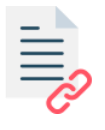

#### [Link to Document Column](http://www.artfulbits.com/products/sharepoint/link-to-document.aspx)

Link to Document Column allows referencing files and folders placed at Document Library and provides easy and intuitive way to download files directly from column. Use this column to provide a browsing interface that allows users to browse to an object to link to instead of typing a URL.

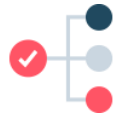

### [Parent Selector Column](http://www.artfulbits.com/SharePointProducts/ParentSelector.aspx)

Parent Selector Column is used for organizing hierarchical relations in SharePoint list. Picker dialog allows choosing data from large lists. Standard Lookup column can be easily converted to Parent Selector column and vice versa.

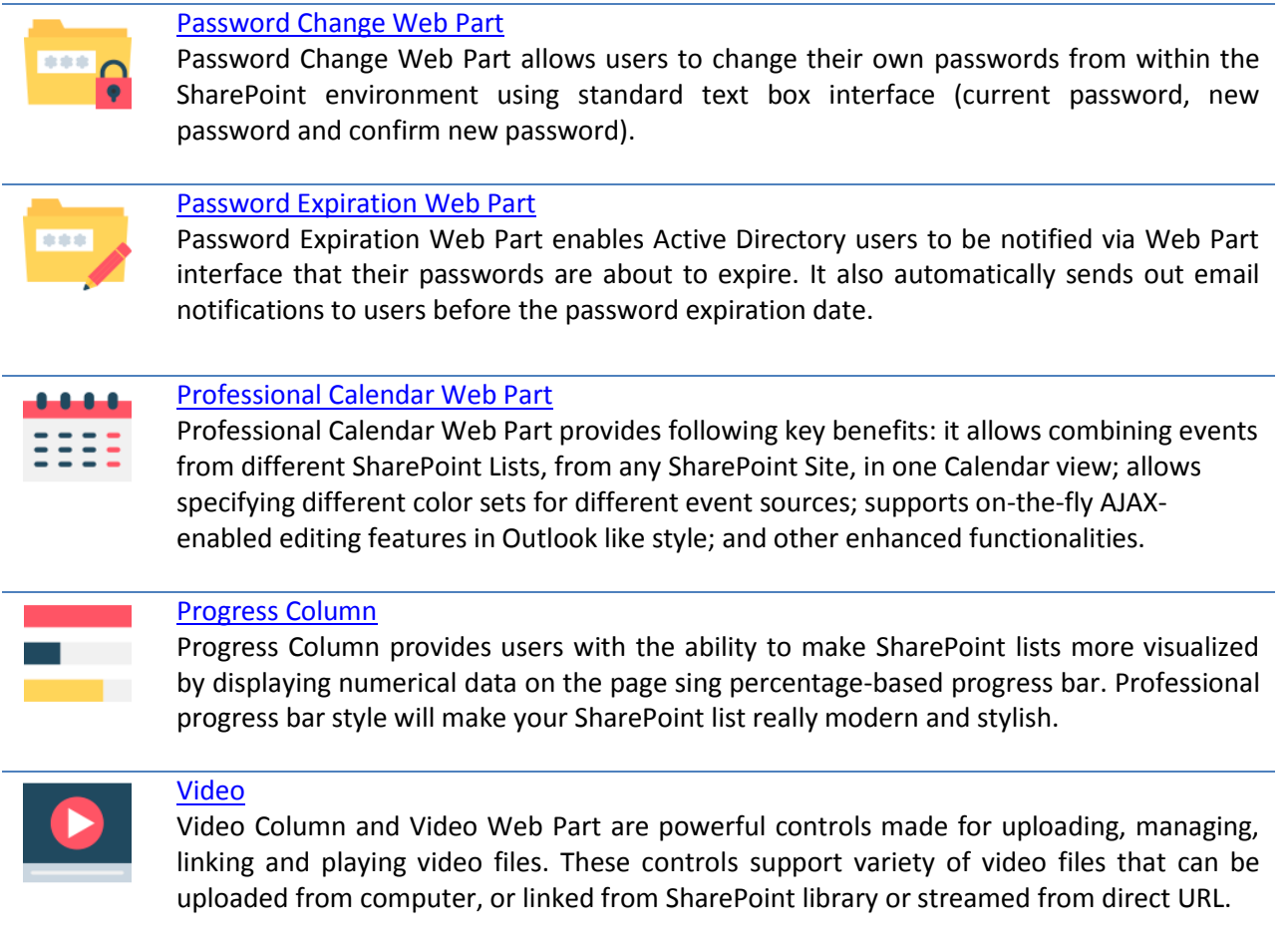

# <span id="page-8-0"></span>**Remarks**

Information in this document may be outdated. Please, visit [www.artfulbits.com/sharepoint](http://www.artfulbits.com/sharepoint) for the latest product version.